# **Comment utiliser la messagerie de E-LYCO ?**

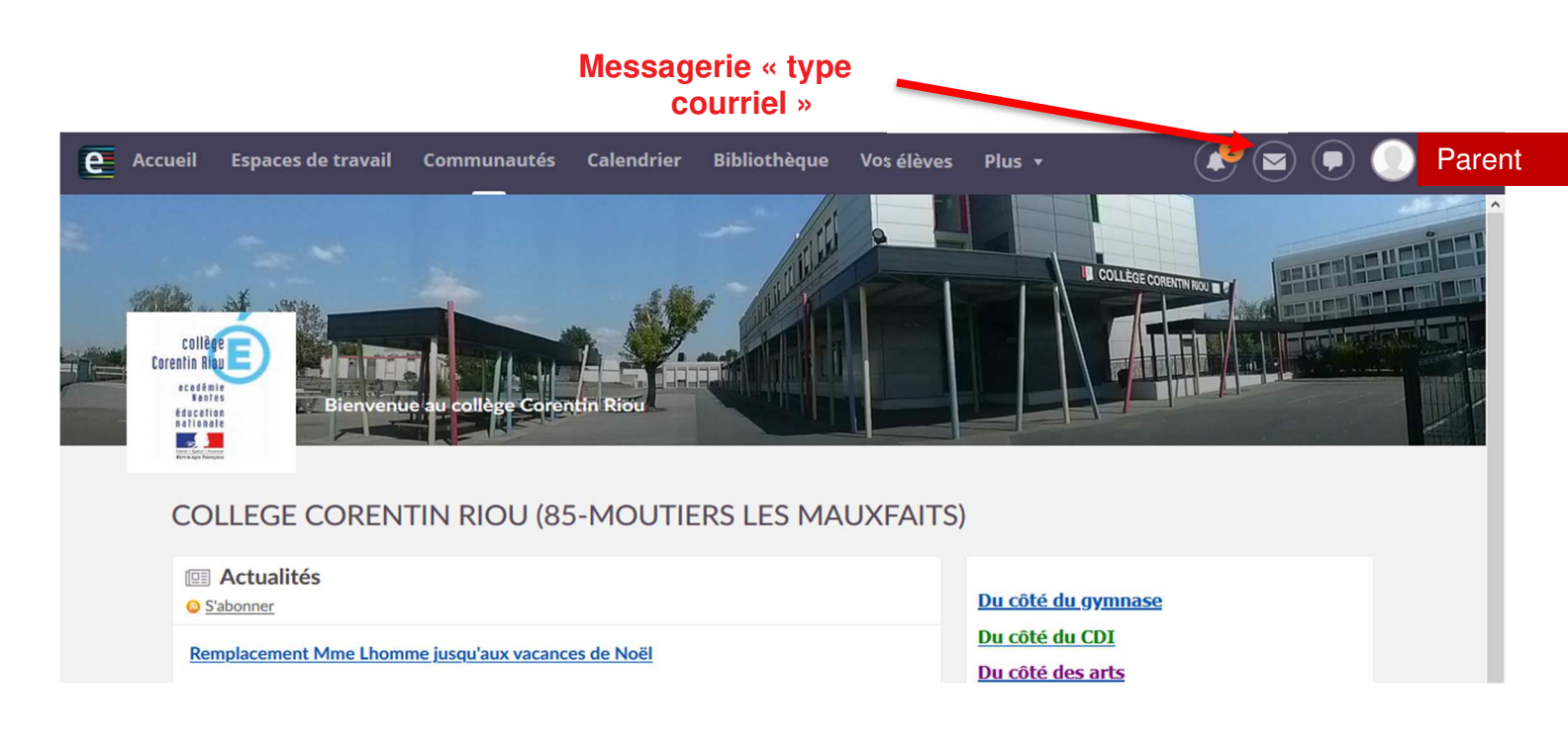

## **Utilisation Messagerie « type courriel » :**

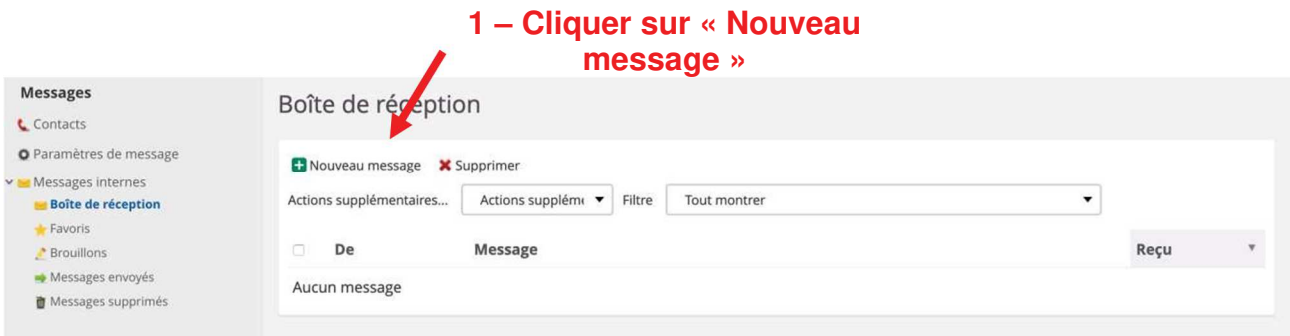

#### **2 – Ajouter les destinataires du courriel**

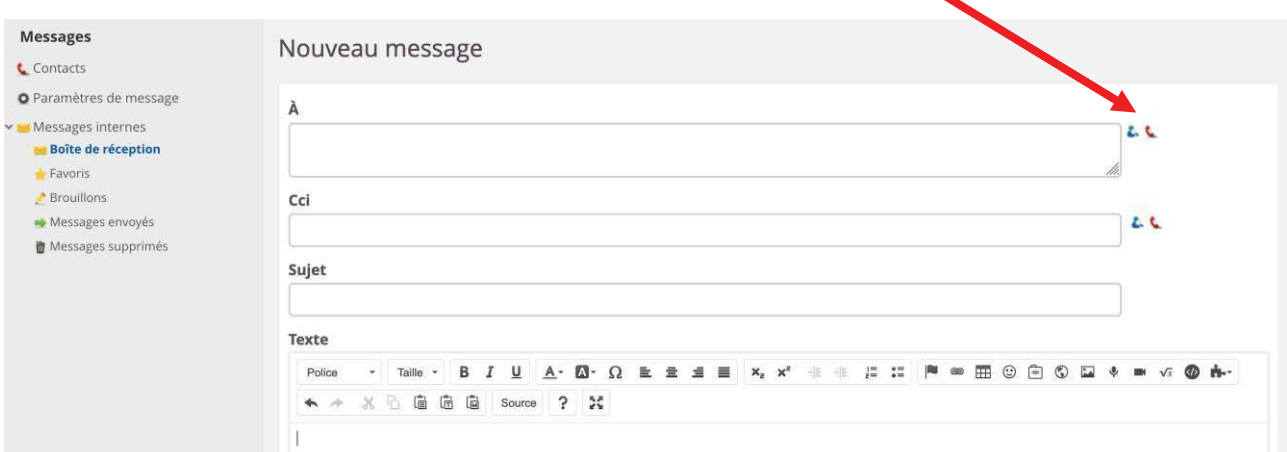

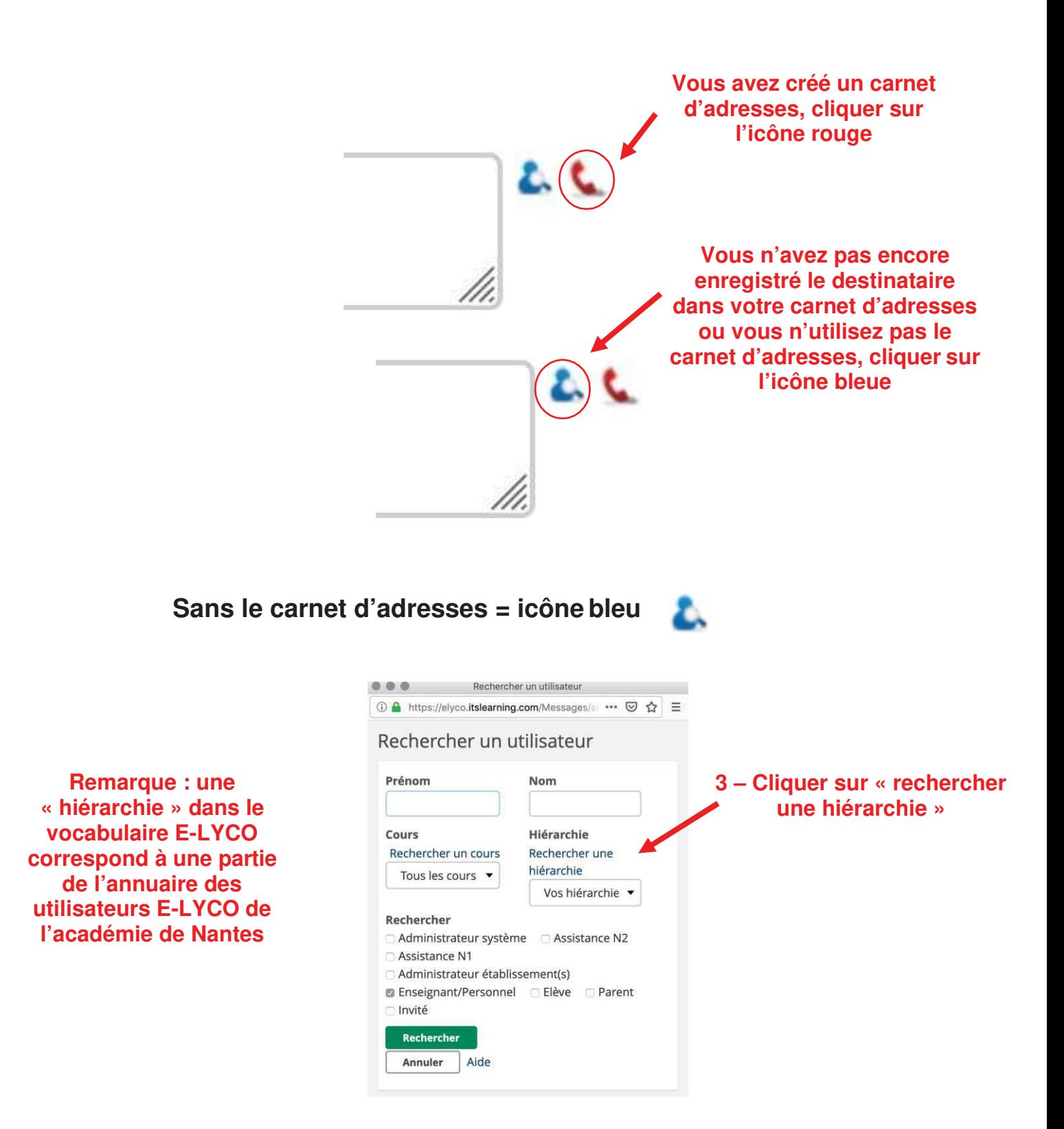

Remarque : si vous ne sélectionnez pas une hiérarchie, votre recherche portera sur l'ensemble de l'annuaire des utilisateurs E-LYCO de l'académie de Nantes. Vous prenez le risque d'écrire à un homonyme.

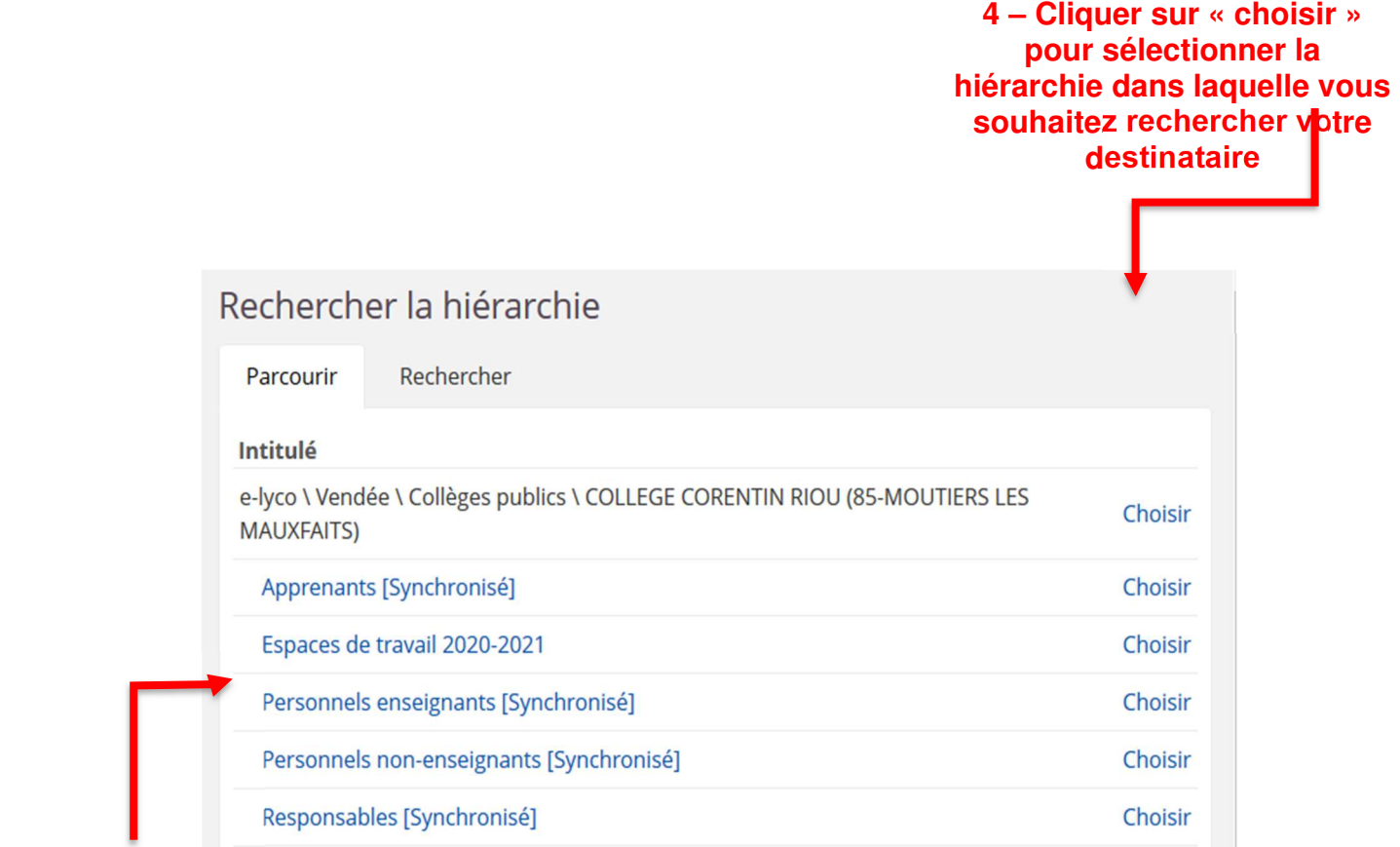

**4 – Ou cliquer sur le « nom d'une hiérarchie », si vous souhaitez accéder à des sous-hiérarchies pour réduire encore le champs de recherche de votre destinataire.**

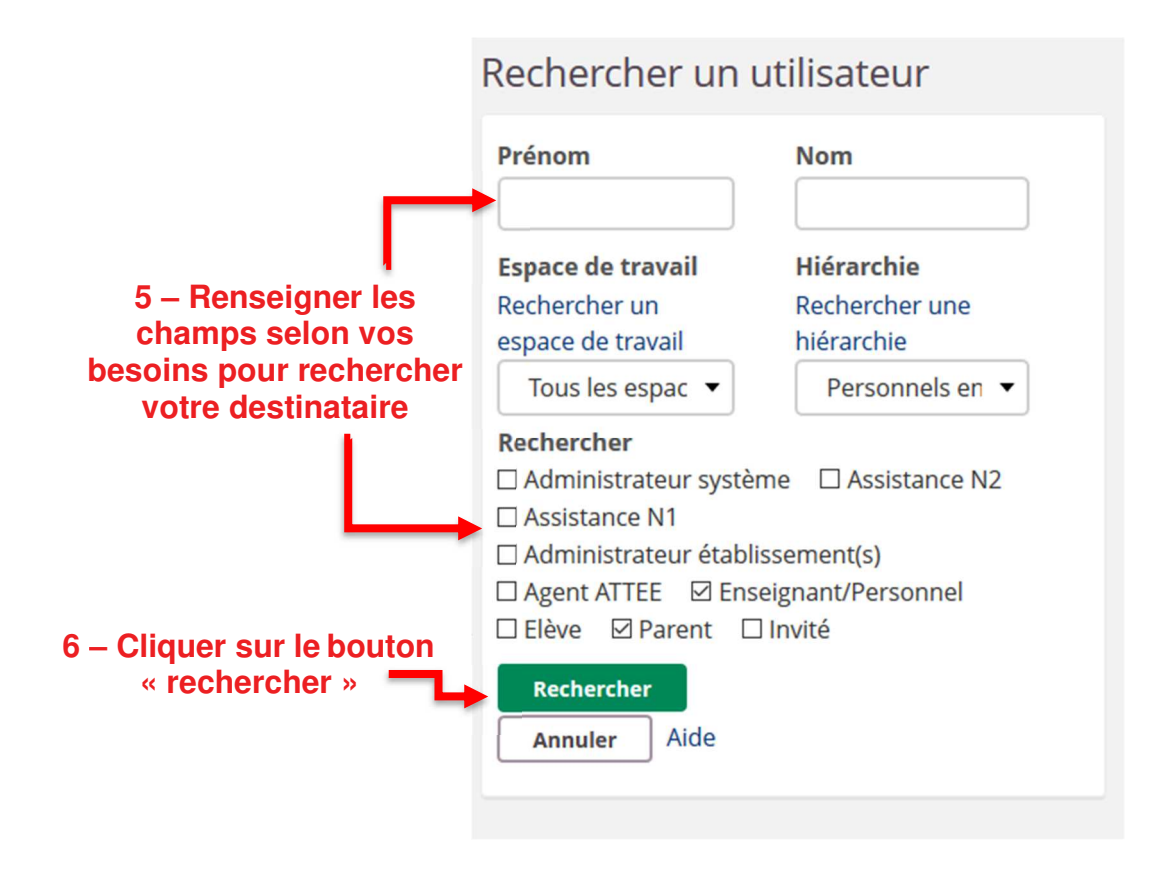

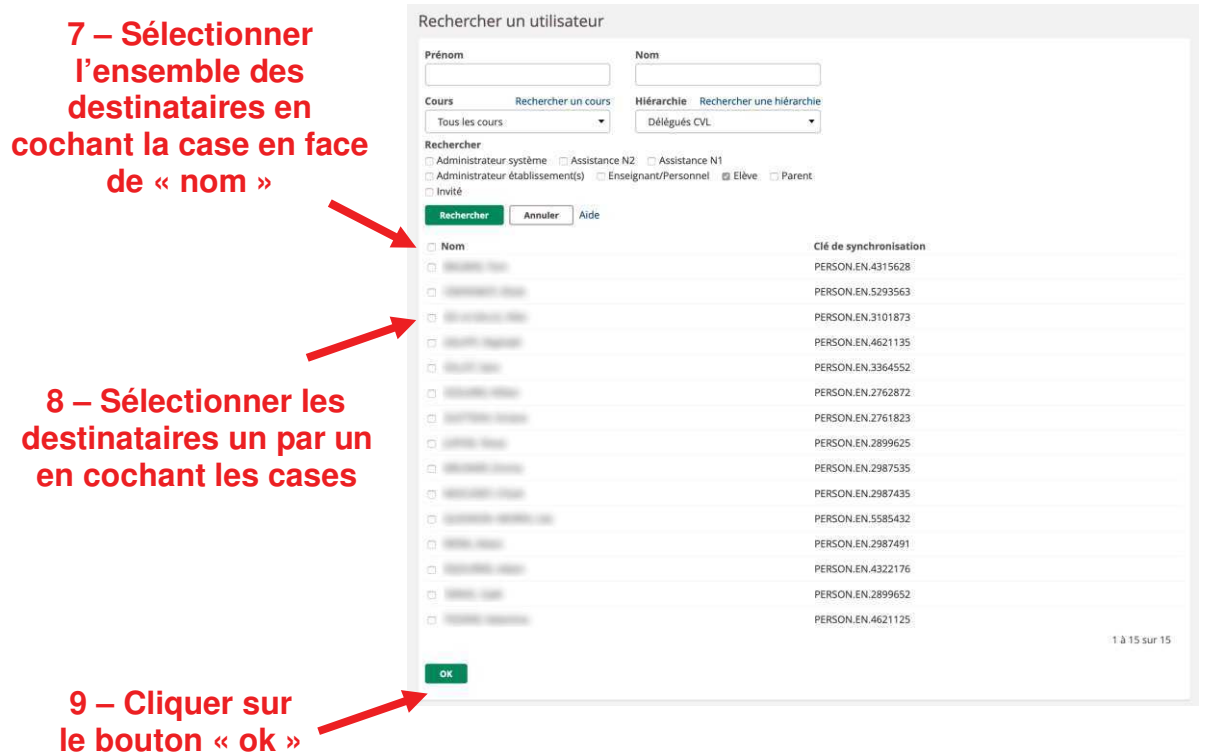

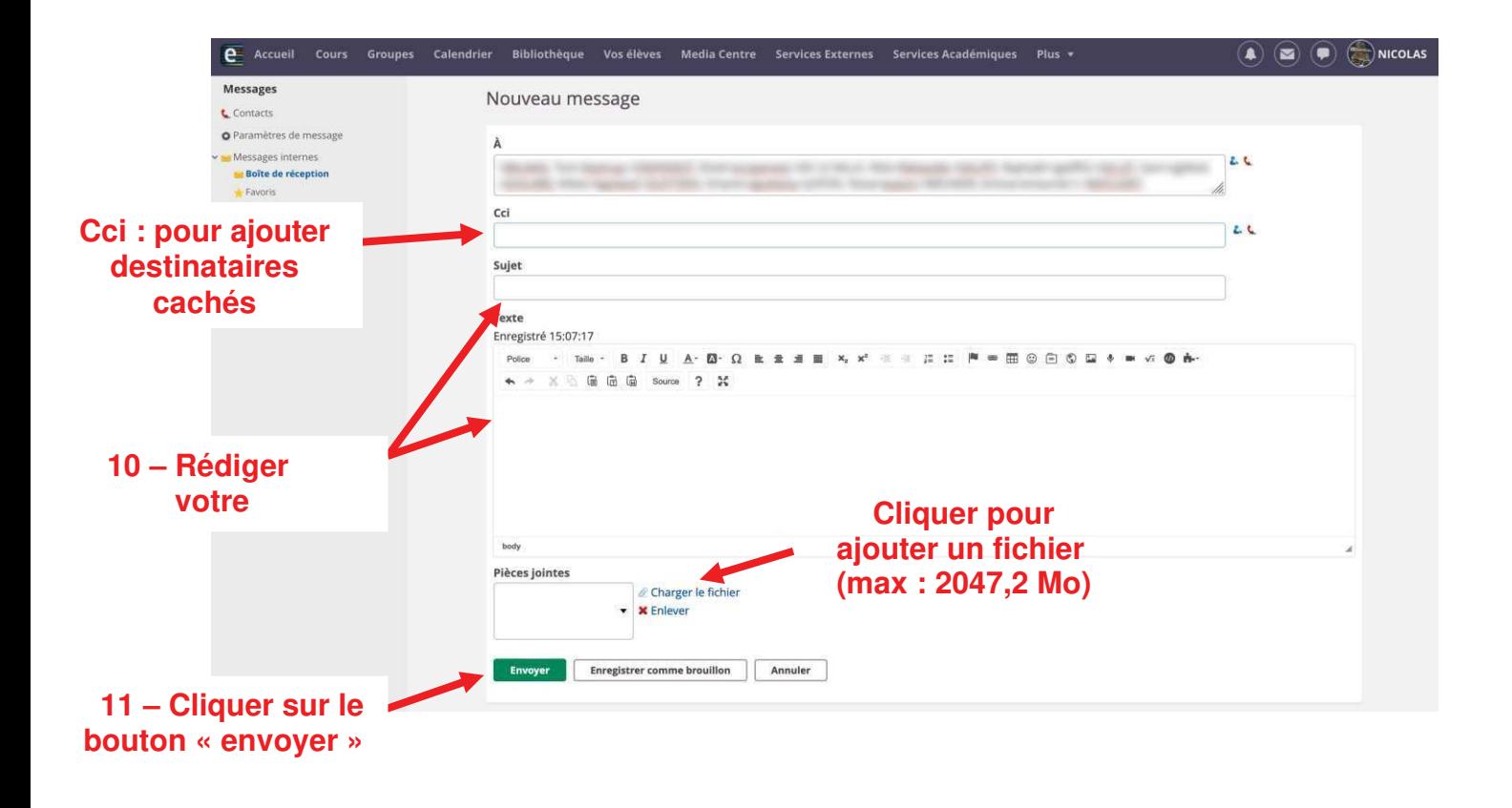

### **Avec le carnet d'adresses = icône rouge**

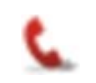

#### **Prérequis : avoir créé des contacts dans votre carnet d'adresses**

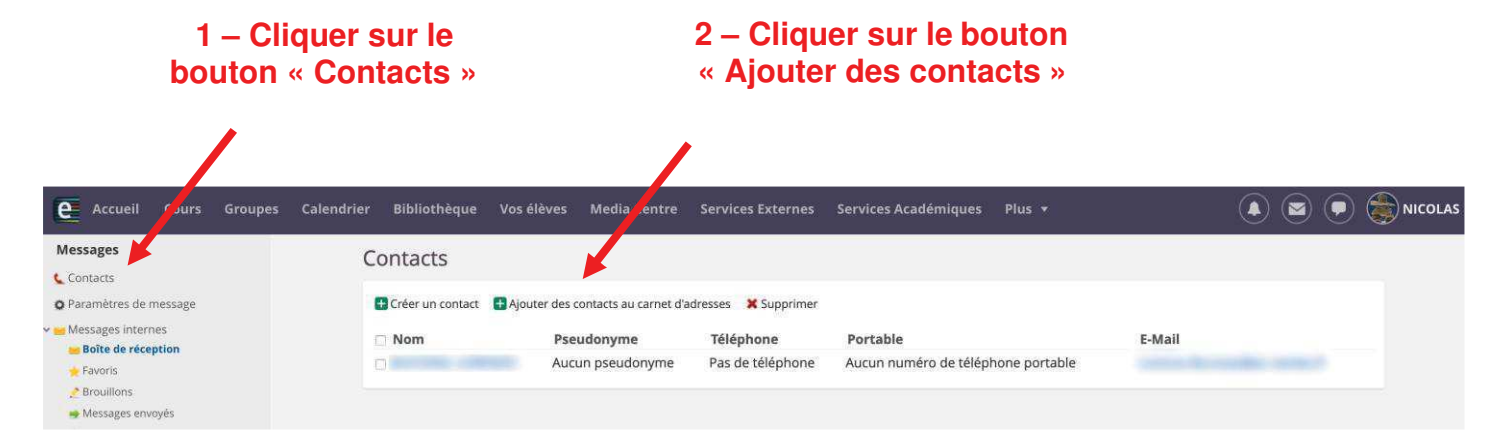

#### **Veillez à être vigilant sur la hiérarchie de la recherche**

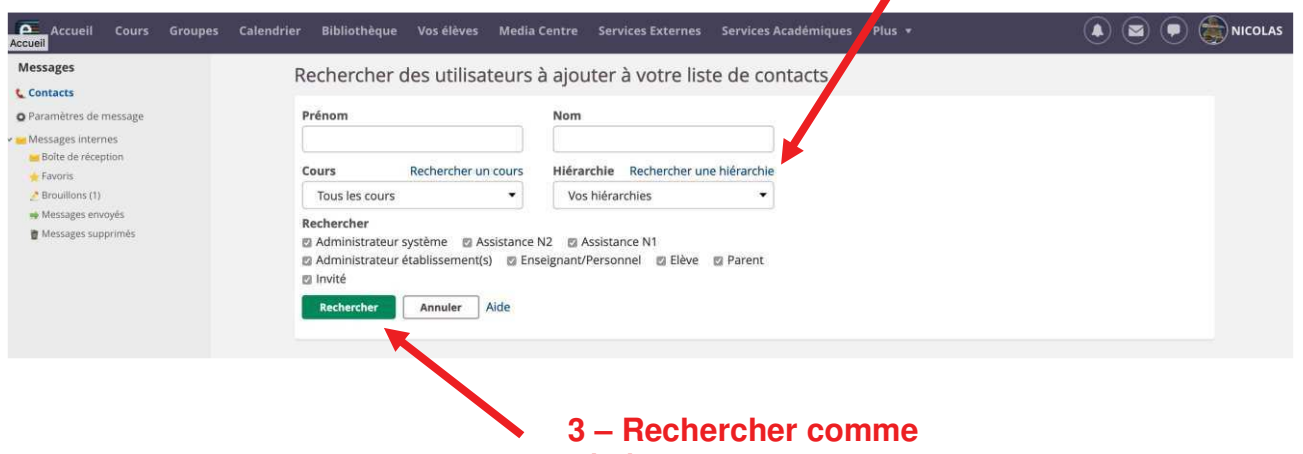

**précédemment le contact**

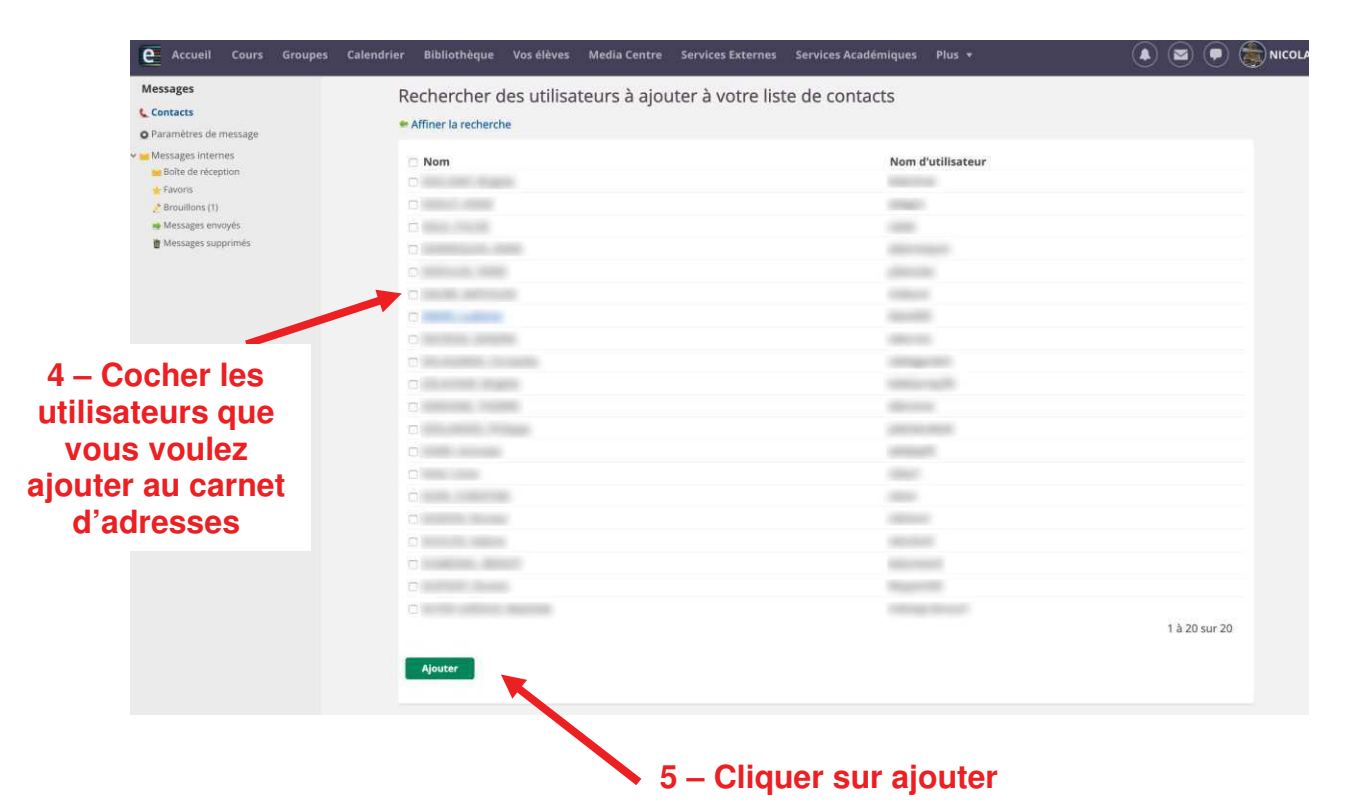

**6 – Cliquer sur le carnet d'adresses, puis sélectionner les destinataires**

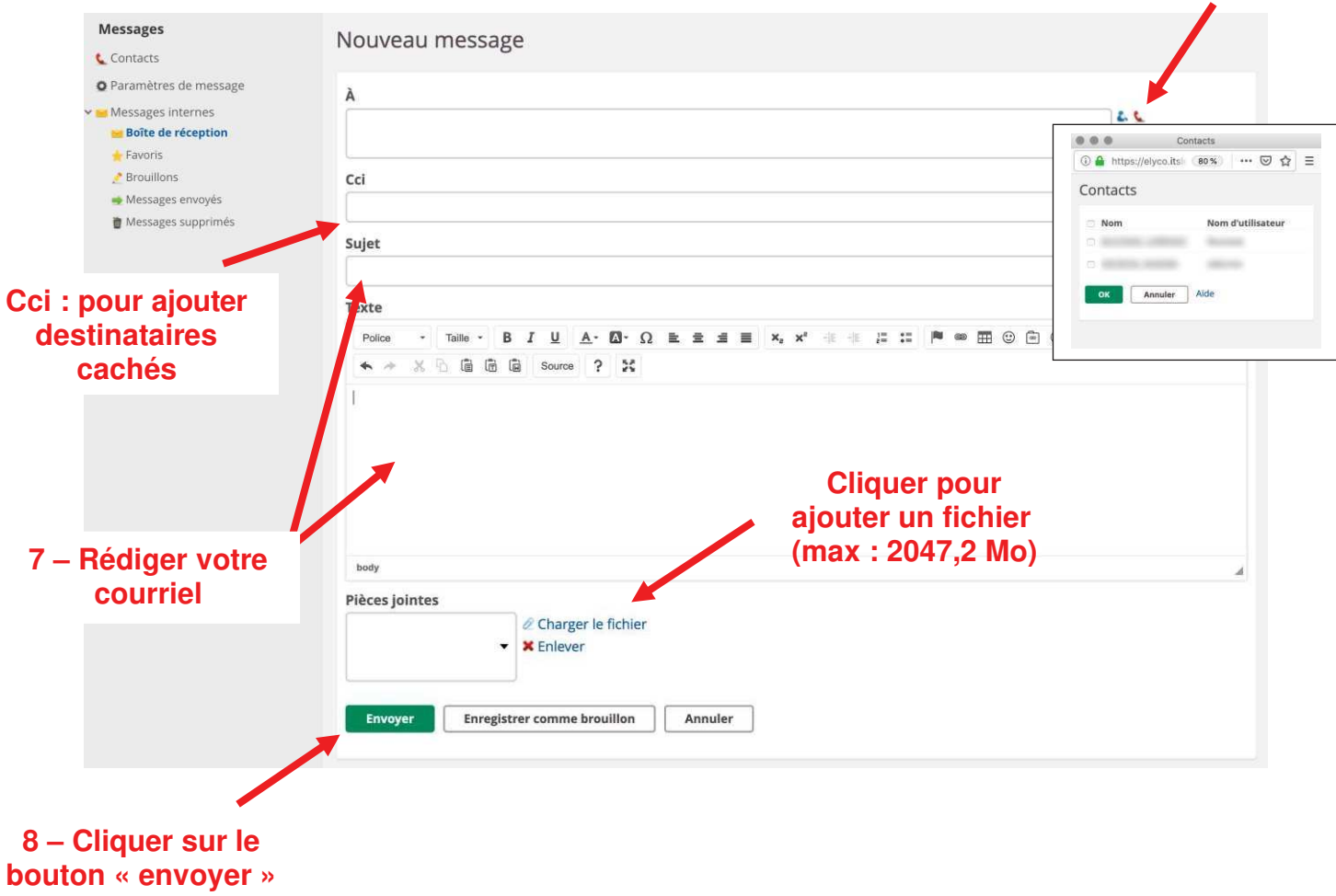

Remarque : après avoir enregistré dans votre carnet d'adresses un contact, les étapes 1 à 5 ne sont plus nécessaires.